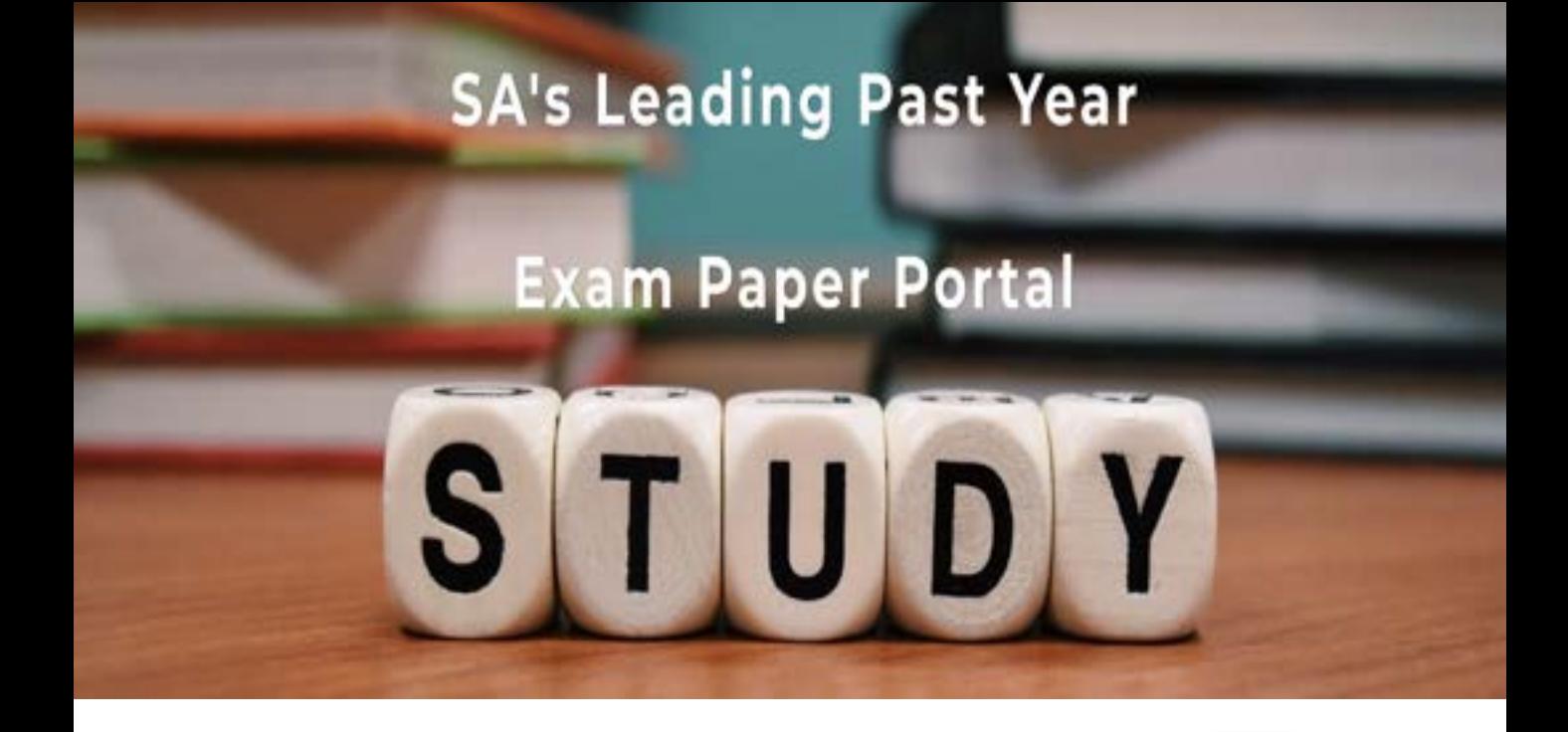

You have Downloaded, yet Another Great Resource to assist you with your Studies  $\odot$ 

Thank You for Supporting SA Exam Papers

Your Leading Past Year Exam Paper Resource Portal

Visit us @ www.saexampapers.co.za

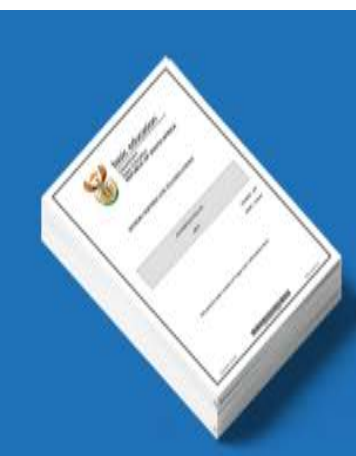

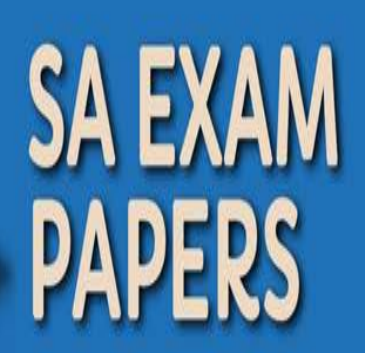

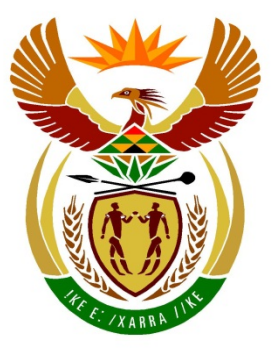

## basic education

Department: **Basic Education REPUBLIC OF SOUTH AFRICA** 

**NATIONAL SENIOR CERTIFICATE**

**GRADE 12**

#### <u>,,,,,,,,,,,,,,,,,,,,,,,</u>  $\mathbf{r}$ **COMPUTER APPLICATIONS TECHNOLOGY P1**  í. ΙÚ, ú. ıĖ. **NOVEMBER 2018** m

**MARKS: 180**

**TIME: 3 hours** 

**This question paper consists of 17 pages, an HTML tag sheet, an input mask character sheet and a separate information sheet.**

#### **INSTRUCTIONS AND INFORMATION**

- 1. Owing to the nature of this practical examination, it is important to note that, even if you complete the examination early, you will NOT be permitted to leave the examination room until all the administrative functions associated with the examination have been finalised. During the examination, normal rules regarding leaving the examination room apply.
- 2. If you are working on the network, or if the data files have been preloaded, you must follow the instructions provided by the invigilator/educator. Alternatively, the invigilator will give you a CD/DVD/flash drive containing all the files needed for the examination. If a CD/DVD/flash drive has been issued to you, you must write your examination number and centre number on the CD/DVD/flash drive.
- 3. At the end of the examination, you must hand in ALL your answer files saved onto the given CD/DVD/flash drive, OR you should make sure that ALL the answer files are saved on the network/computer as explained to you by the invigilator/educator.
- 4. Make absolutely sure that ALL files can be read. Do NOT save unnecessary files/folders and **do NOT hand in duplicate answer files/folders. Do NOT delete any original files that you did not work on**.
- 5. The information sheet that has been provided with the question paper **MUST BE COMPLETED AFTER THE THREE-HOUR EXAMINATION SESSION** and handed to the invigilator.
- 6. A copy of the master files will be available from the invigilator. Should there be any problems with a file, you may request another copy from the invigilator.
- 7. This question paper consists of SEVEN questions. Answer ALL the questions.
- 8. Read through each question before answering or solving the problem. Do NOT do more than is required by the question.
- 9. Ensure that you save each document using the file name given in the question paper. Save your work at regular intervals as a precaution against possible power failures.
- 10. You may NOT use any resource material.
- 11. Accuracy will be taken into account, e.g. if a question requires the answer to be in cell F3 in a spreadsheet, and you enter the answer in cell G4, it will NOT be marked.
- 12. Ensure that the regional settings are set to South Africa and that date and time settings, number settings and currency settings are correctly set.
- 13. In all questions involving word processing, you should set the language to English (South Africa). The paper size is assumed to be A4 Portrait, unless otherwise instructed. Use centimetre as the unit of measurement.
- 14. Use formulae and/or functions for ALL spreadsheet calculations. Use absolute cell references only where necessary to ensure that formulae are correct when you copy them to other cells in a spreadsheet.
	- **NOTE:** All formulae and/or functions should be inserted in such a manner that the correct results will still be obtained even if the existing data changes.
- 15. You may NOT use a word processing program such as Word to answer the HTML question.
- 16. The examination folder/CD/DVD/flash drive that you receive with this question paper contains the files listed below. Ensure that you have ALL the files before you begin with this examination.

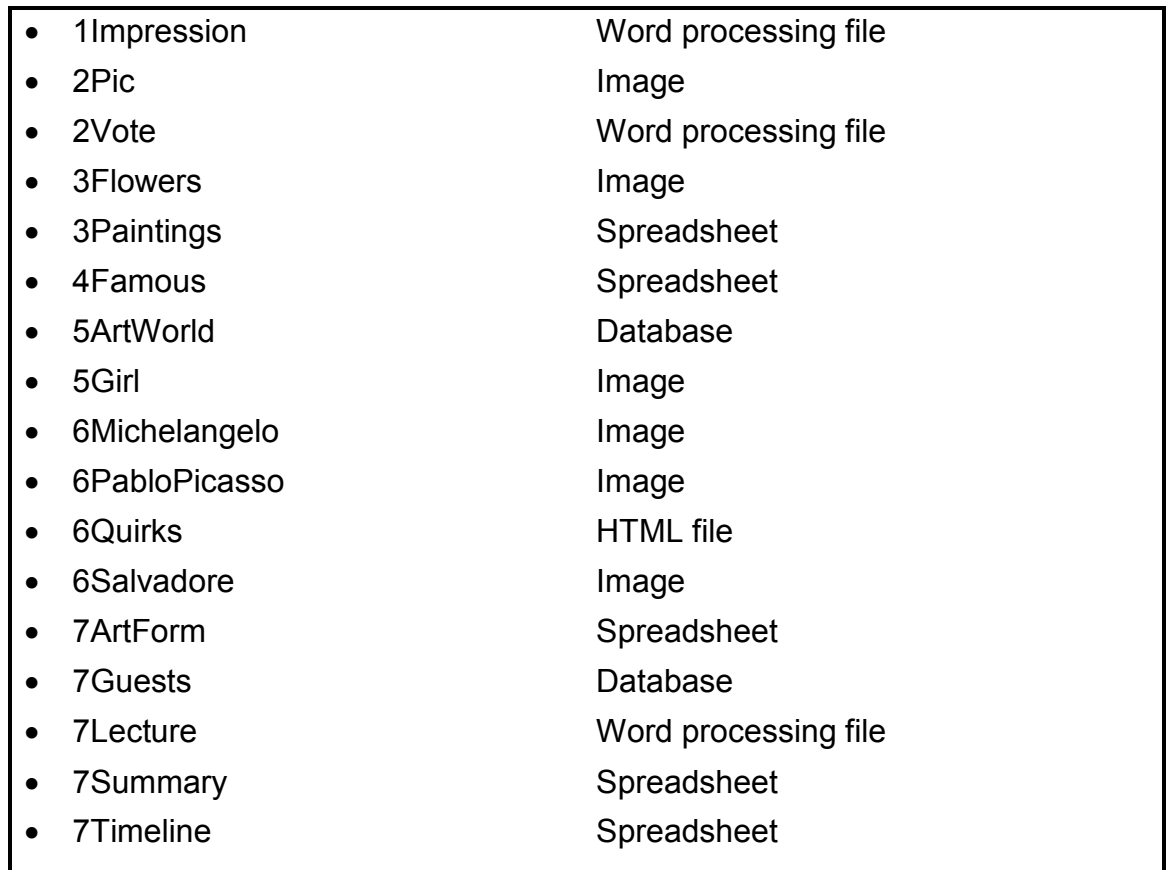

#### **SCENARIO**

Impressionism is an art movement that focuses on the use of vibrant colours. Impressionists often painted outdoors to catch a certain colour and light.

You must assist to finalise some documents on Impressionism.

#### **QUESTION 1: WORD PROCESSING**

Open the **1Impression** word processing document, which contains information on Impressionism, and insert your examination number in the header or footer.

- 1.1 Change the font of the heading 'Welcome to Impressionism' to Wide Latin. (1)
- 1.2 Find the paragraph below the heading 'What is Impressionism' and do the following:
	- 1.2.1 Justify the paragraph. (1)
	- 1.2.2 Set the paragraph spacing so that no space appears after the
		- paragraph. (2)
- 1.3 Insert a bookmark on the text 'history' found in the paragraph below the subheading 'Impressionist Art Roots'.

Name the bookmark 'Monet'. (2)

1.4 Find the text that starts with 'Impression …' and ends with '… scene.' and format the text as shown below.

*Impression – I was certain of it. I was just telling myself that, since I was impressed, there had to be some impression in it ... and what freedom, what ease of workmanship! Wallpaper in its embryonic state is more finished than that scene.* (2)

- 1.5 Format the SmartArt as shown below.
	- Add another art form, 'Futurism'.
	- Add 'Analytical' as a sub-art form for 'Cubism'.
	- Arrange the different art forms to display in the order shown below.
	- Apply any colourful variation to the shapes.

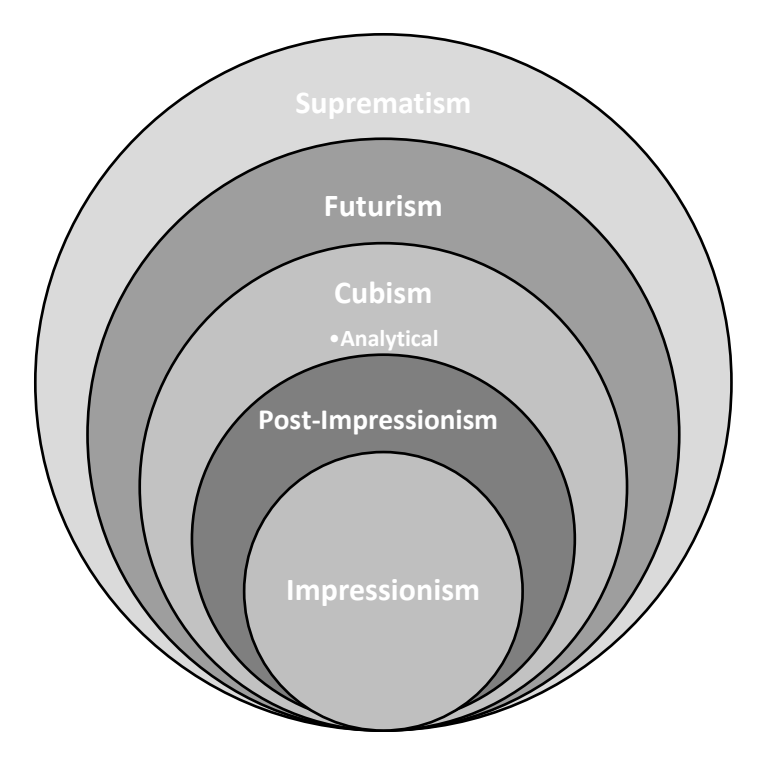

- 1.6 Replace all occurrences of the text 'colours' with a red-coloured symbol,  $*$ (Wingdings character code 122). (4)
- 1.7 Change the 'Artistic' style as follows:
	- Change the font to small caps.
	- Set the width of the border to 3 pt.
	- Update all the occurrences of the style. (3)

(4)

- 1.8 Two images appear below the subheading 'Themes of Impressionism'. Change the images so that they appear as shown below.
	- Resize the second image to the same size as the first image.
	- Place the two images side by side, as shown below.
	- Add a caption 'A Meadow in Springtime' to the second image and ensure that the caption position matches that of the first image.

*Figure 1: Le Pont de L'Europe*

*Figure 2: A Meadow in Springtime*

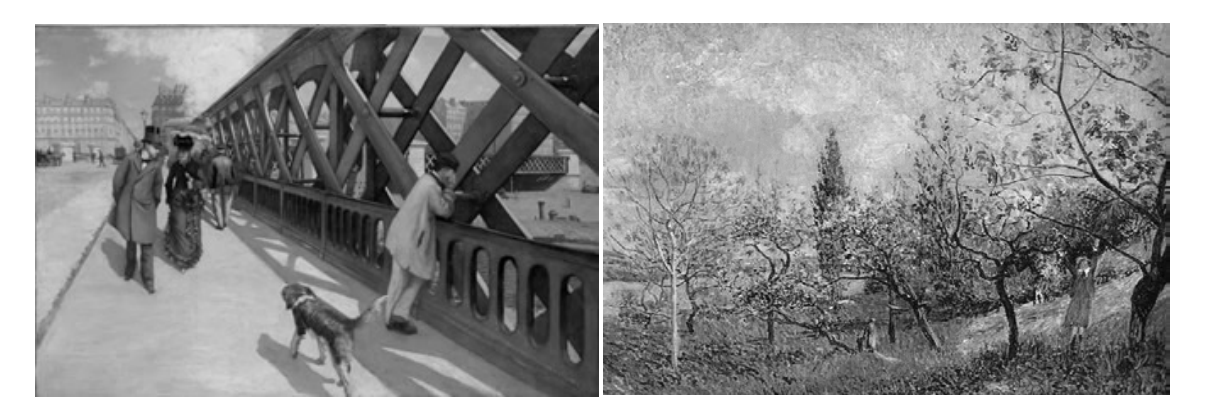

- 1.9 Find the text that starts with 'The Painting of Modern Life' and ends with '… the blue sky.' and do the following:
	- Change the orientation of the selected text to Landscape. The rest of the document must remain in Portrait.
	- Place the text in two columns.
	- Use a word processing feature to ensure that the heading 'En Plein Air The Passing Moment' will always appear at the beginning of the second  $\mathsf{column}. \tag{4}$
- 1.10 Find the text that starts with 'Composition and Content' and ends with '… up to Cubism.' and add page numbers in the footer of ONLY the pages of the selected text in the format a, b, c, etc. (5)
- 1.11 Insert an automatic table of figures below the text 'Table of Figures'. (1)
- 1.12 Update the index below the text 'Index' on the last page of the document. (1)

Save and close the **1Impression** document. **[36]**

(6)

#### **QUESTION 2: WORD PROCESSING**

Open the **2Vote** word processing document, where people can vote for their favourite painting, and insert your examination number in the header or footer.

2.1 Change the text direction of the callout shape next to the heading 'VOTE FOR YOUR FAVOURITE PAINTING', as shown below.

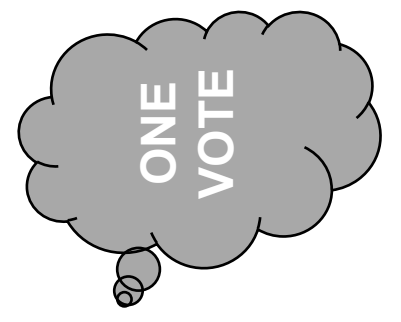

(1)

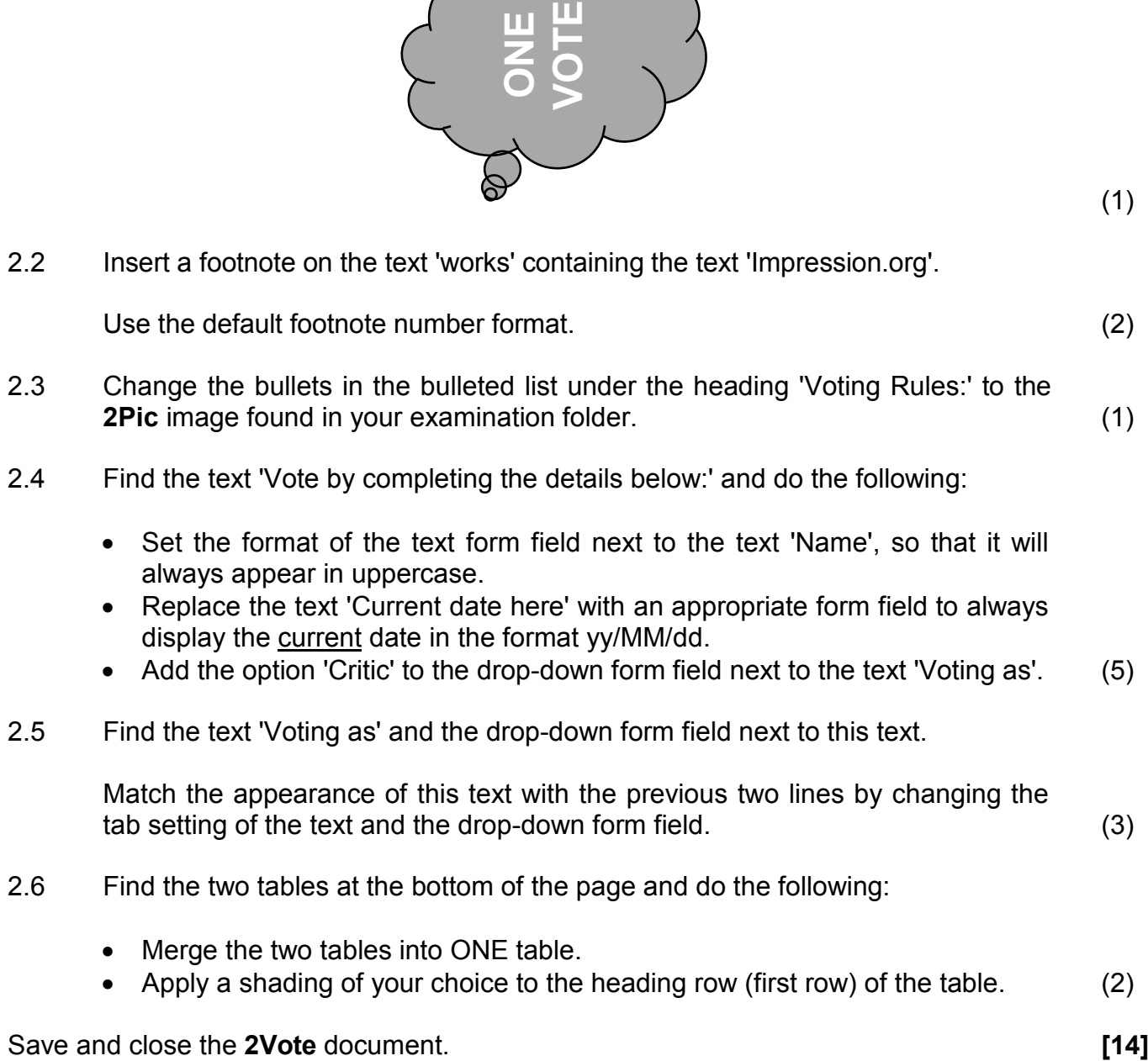

- Merge the two tables into ONE table.
- Apply a shading of your choice to the heading row (first row) of the table. (2)

#### **QUESTION 3: SPREADSHEET**

#### **NOTE:**

- Use formulae and/or functions for ALL calculations in the spreadsheet.
- Use absolute cell references ONLY where necessary to ensure that formulae are correct when you copy them to other cells in the same column (copy down).
- Insert formulae and/or functions in such a manner that the correct results will still be obtained even if the existing data changes.
- Should you need to use building blocks, use the allocated space in the spreadsheet.

Open the **3Paintings** spreadsheet, which contains a list of paintings from the Impressionist Movement.

Work in the **Impress** worksheet.

- 3.1 Format the merged **cells A1:J1** as follows:
	- Change the border colour to red.
	- Set the fill colour to black. (2)
- 3.2 Insert a function in **cell G3** to determine the earliest year (**column C**) in which a painting was painted. (2)
- 3.3 Insert a function in **cell G4** to determine the number of paintings for which the place where the painting was painted (**column G**) is not given. (2)
- 3.4 The function in **cell G5** displays the average width of all the paintings in the worksheet.

Add another function to **cell G5** so that the given formula displays a value formatted to the nearest highest decimal value, e.g. 271.32 becomes 271.40.

**NOTE:** TWO decimal places should still be displayed. (2)

- 3.5 Insert a SUMIFS function in **cell G6** to determine the total insurance value (**column J**) of all the paintings painted before 1900 AND where the city in which they are exhibited is Chicago. (5)
- 3.6 **Cells B9:B120** contains the full names of the artists of the paintings.

Use a spreadsheet feature to automatically apply a two-coloured gradient fill to unique values in these cells. (4)

3.7 **Column C** contains the year in which the paintings were created.

Insert a formula in **cell D9** to determine the age of a painting by using the current year.

The formula must work for any year. (3)

Work in the **Dupl** worksheet.

3.8 Use any spreadsheet feature to remove all duplicate artists from the list. (1)

Work in the **Chart\_Grafiek** worksheet.

- 3.9 Follow the instructions below to change the chart/graph to appear as the example below.
	- Change the chart/graph to include ONLY the data of all locations with names starting with the letters 'L' to 'P'.
	- Change the vertical axis display units to billions.
	- Display 'Location' as the horizontal axis title.
	- Add any 'moving average' trend line to the chart/graph.
	- Change the legend text 'Series 1' to read as 'Value'.
	- Fill the plot area background with the **3Flowers** image found in your examination folder.

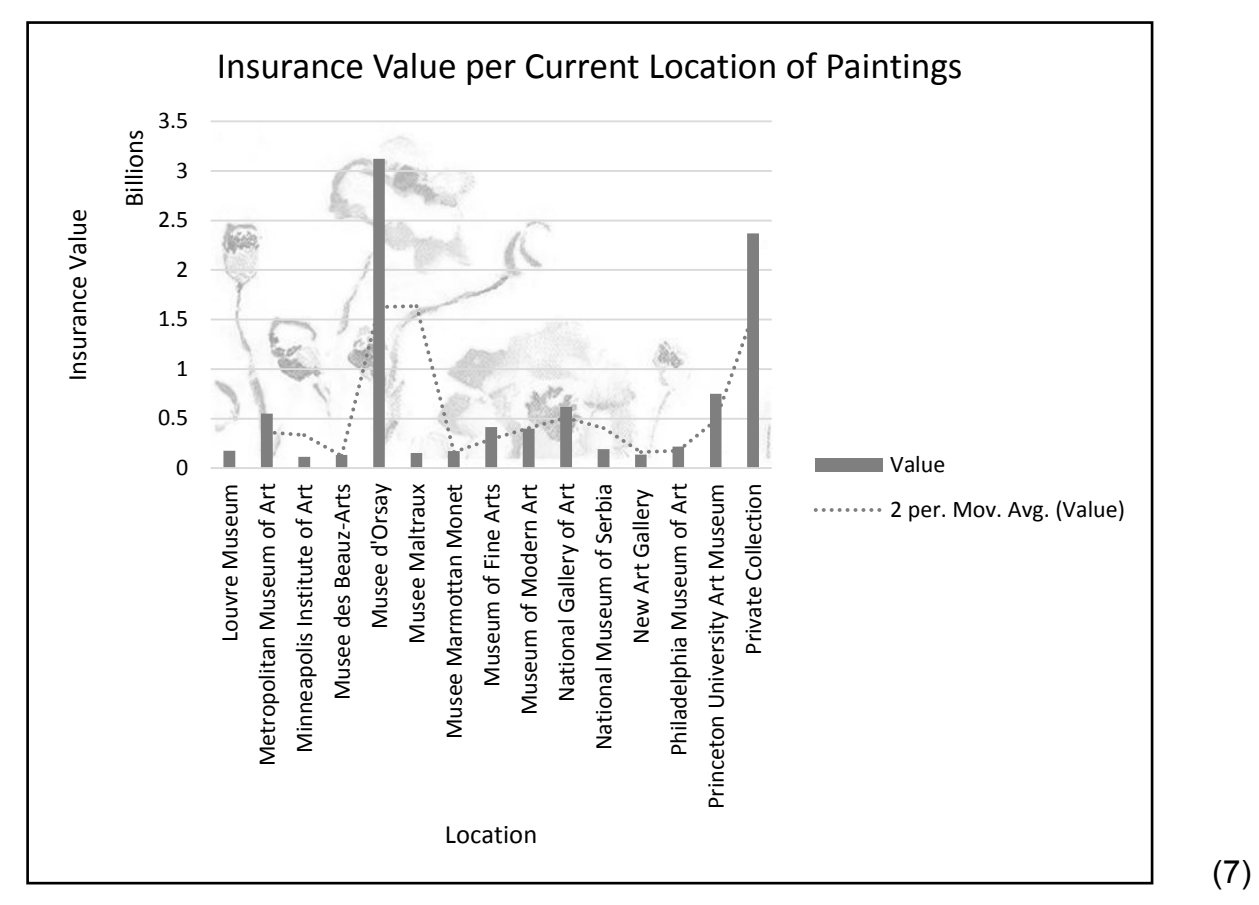

Save and close the **3Paintings** spreadsheet. **[28]**

#### **QUESTION 4: SPREADSHEET**

#### **NOTE:**

- Use formulae and/or functions for ALL calculations in the spreadsheet.
- Use absolute cell references ONLY where necessary to ensure that formulae are correct when you copy them to other cells in the same column (copy down).
- Insert formulae and/or functions in such a manner that the correct results will still be obtained even if the existing data changes.
- Should you need to use building blocks, use the allocated space in the spreadsheet.

Open the **4Famous** spreadsheet, which contains the details of famous Impressionist artists.

Work in the **Art\_Kuns** worksheet.

- 4.1 Centre the row headings in **row 7** vertically. (1)
- 4.2 The number of artworks created by each artist is stored in **column K**.

Insert a function in **cell H3** to determine the total number of artworks that were painted. (2)

4.3 The nationality of an artist is stored in **column H**.

Insert a formula in **cell H4** to determine what percentage of artists is NOT of French nationality (**column H**). Refer to the formula below.

#### **Number of non-French artists/Total number of artists x 100**

4.4 The art forms practised by each artist are stored as an art form code in **column I**. The first letter of the art form code refers to the preferred art form of the artist.

Insert a VLOOKUP function in **cell J8** to display the preferred art form of an artist using the first letter of the art form code in **column I** and the lookup table in the **Code Kode** worksheet. (5)

4.5 **Column L** shows the number of 'for' votes an artist receives for his/her artwork.

Insert a function in **cell N8** to determine whether the artist has one of the three highest 'Votes For' counts (**column L**).

Display the message 'Top3' if the artist is in the top three, or otherwise leave the cell empty.

Ensure that the function can be copied down to the other cells in the range. (8)

Save and close the **4Famous** spreadsheet. **[22]**

(6)

#### **QUESTION 5: DATABASE**

Open the **5ArtWorld** database, which contains details of artists and paintings.

- 5.1 Open the **tblPaintings** table in Design View.
	- 5.1.1 Change the format of the *Painting* field so that the text displays in capital letters. (1)
	- 5.1.2 Change the field properties of the *YearPainted* field so that:
		- The field accepts a year from 1494 to 1970
		- Appropriate validation text is inserted (4)
	- 5.1.3 Create an input mask on the *ID* field to ensure that the user inserts a painting ID in the following format:
		- The letters 'IMP'
		- Followed by any compulsory character or space
		- Followed by a compulsory number in the range 0 to 9
		- Followed by TWO optional numbers

Examples of a valid ID: IMP@4, IMP\$34, IMP 78 or IMP#135 (4)

- 5.1.4 Insert a new field called *Area* as the last field and do the following:
	- Change the data type of the *Area* field so that it will store the calculation of the area of the painting.
	- Insert the calculation for the *Area* field: [Height] \* [Width] (4)

Change the **tblPaintings** table to Datasheet View.

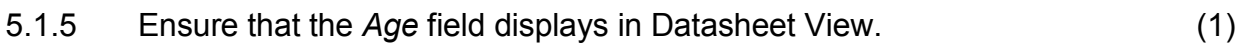

Save and close the **tblPaintings** table.

- 5.2 Open the **frm5\_2** form, which is based on the **tblArtists** table, in Design View.
	- Add the **5Girl** image found in your examination folder to the form header. Ensure that the image stretches to the size of the image box.
	- Shade the background of the Detail section with a light green colour.
	- Add the option 'Poor' to the list of items in the *Rating* field combo box.

Save and close the **frm5\_2** form. (6)

#### 5.3 Open the **qry5\_3** query in Design View.

Modify the query so that it displays the total number of paintings created by male artists, per birth country (*BirthCountry* field), as shown below.

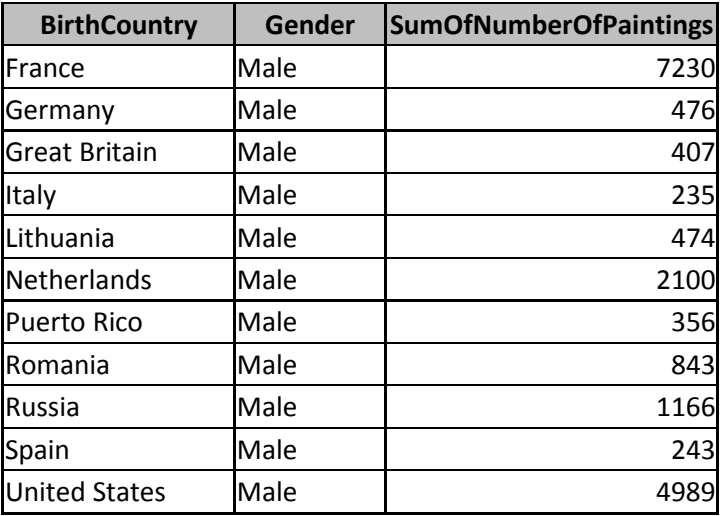

Save and close the **qry5\_3** query. (3)

5.4 Open the **qry5\_4** query in Design View.

Change the criteria so that the query displays the records of paintings where the *ID* field is six or more characters long and the *Place* field has no data.

Save and close the **qry5\_4** query. (4)

- 5.5 Open the **qry5\_5** query in Design View.
	- Add a calculated field called *Diff* to determine the difference between the *For* field and the *Against* field.
	- Display only artists whose nationality is NOT French or American.

Save and close the **qry5\_5** query. (7)

- 5.6 Create a report called **rpt5\_6**, which is based on the **tblArtists** table, to appear as shown in the extract of the report below.
	- Group the report according to the year the artist was born AND the country of birth.
	- Ensure that the *Born* field is grouped per year.
	- Insert a function to determine the total number of artists per country per year.

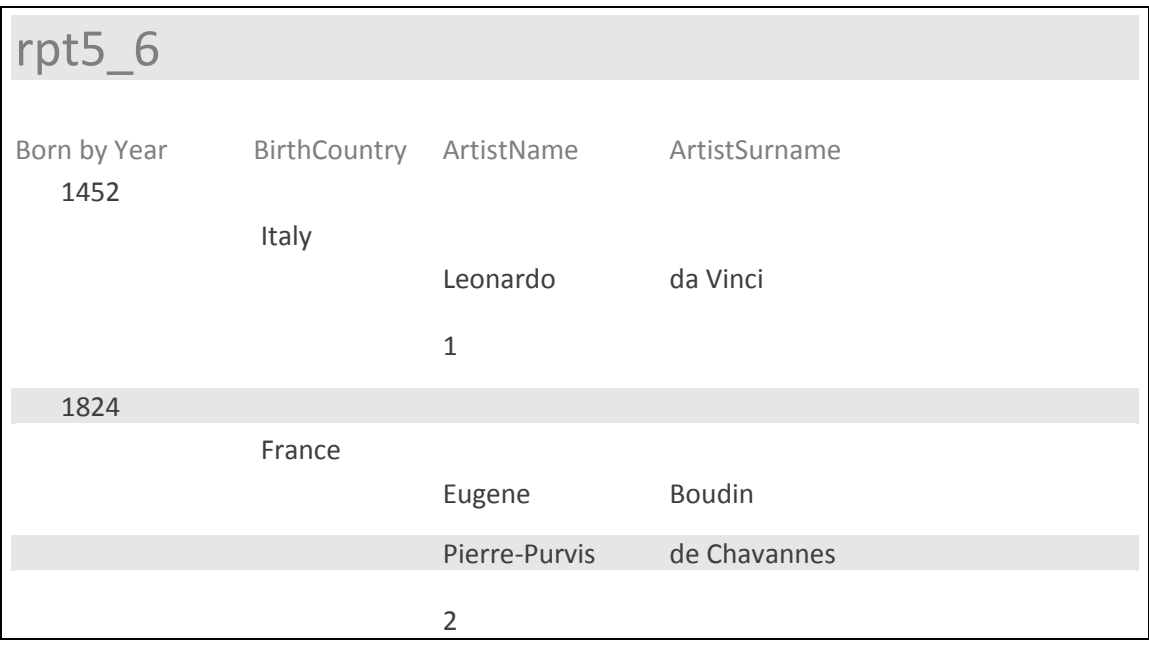

Save and close the **rpt5\_6** report. (6)

Save and close the **5ArtWorld** database. **[40]**

### **QUESTION 6: WEB DESIGN (HTML)**

You are required to complete a web page about the quirks of artists.

Open the incomplete **6Quirks** web page in a web browser and also in a text/HTML editor. You may NOT use a word processing program such as Word to answer the HTML question.

#### **NOTE:**

- Question numbers appear as comments in the coding to guide you where to insert the answer(s). DO NOT delete these comments.
- An HTML tag sheet is attached for your reference.

Your final web page should look like the example below.

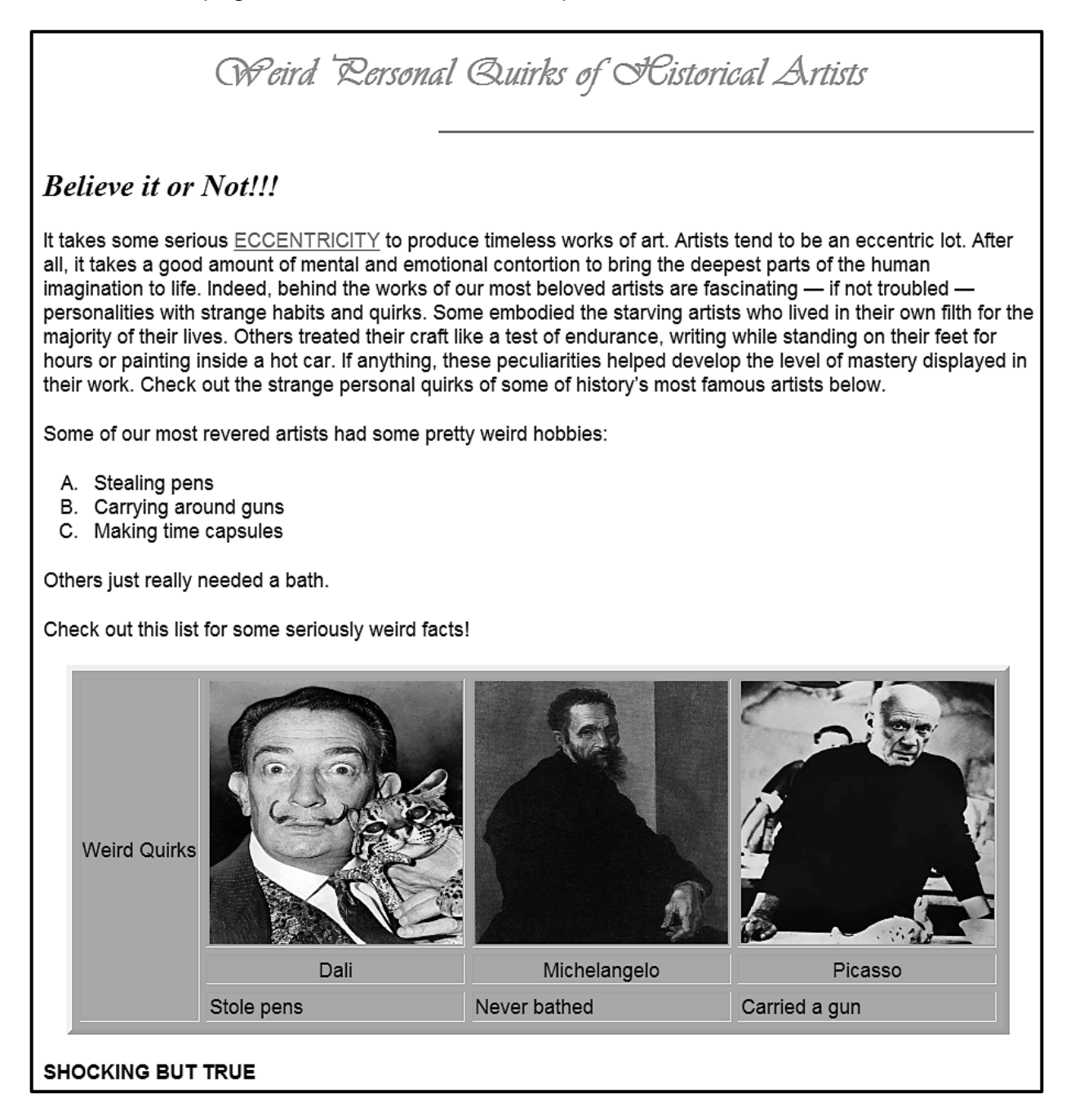

**NOTE:** Use the example on the previous page to guide you in answering the questions below.

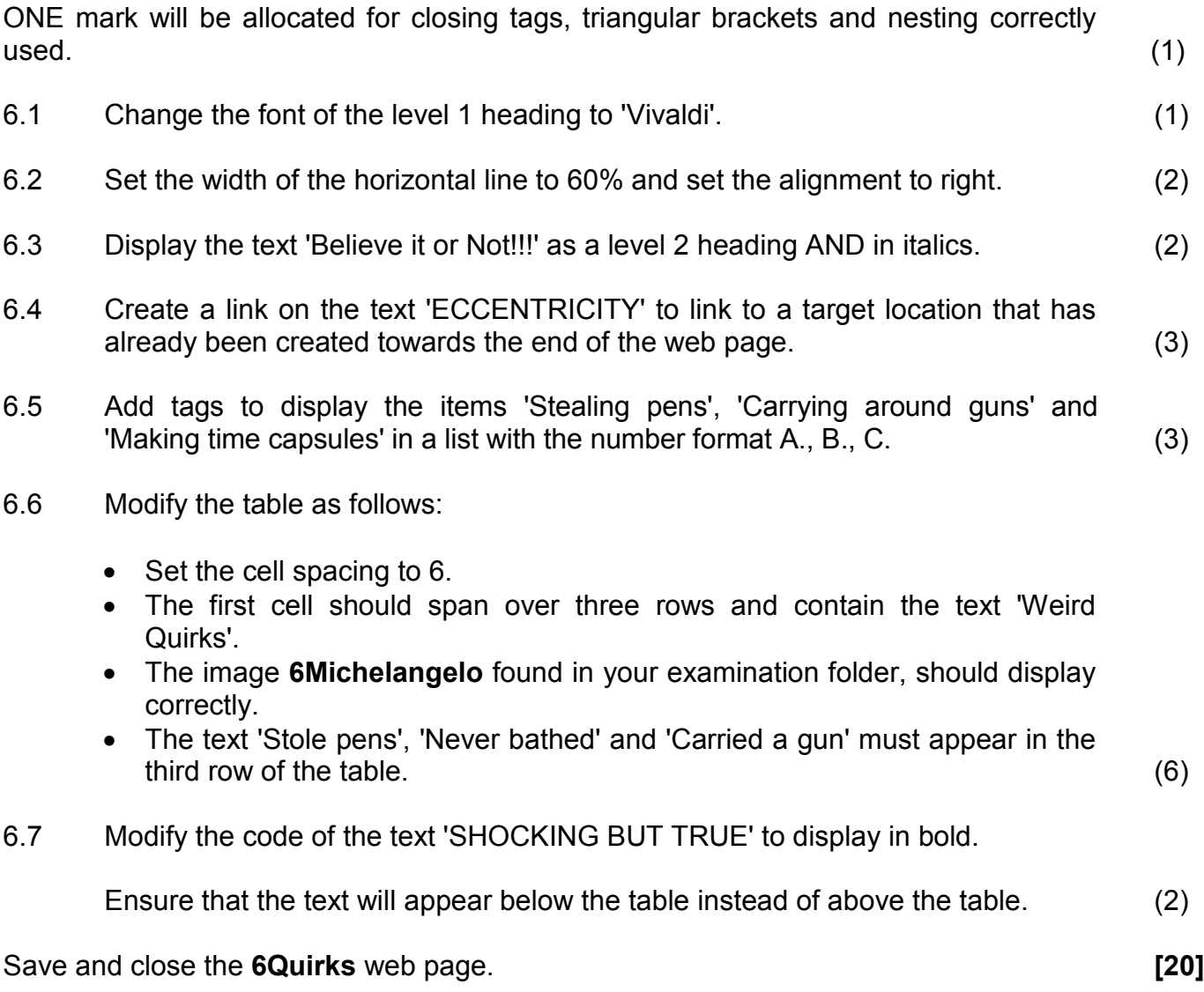

#### **QUESTION 7: GENERAL**

Art institutions contribute to the art world on a regular basis by hosting lectures and art shows.

- 7.1 Open the **7Lecture** word processing document.
	- 7.1.1 Follow the instruction in the comment in the document AND then remove the comment. (2)
	- 7.1.2 Reject all the track changes in the document. (1)
	- 7.1.3 Invitations to the lecture must go out to guests.

Complete a mail merge as follows:

- Use the **7Guests** database as a data source for the **7Lecture** mail merge document.
- Edit the data source recipient list to include ONLY the data of those members who have 'Painting' as an art form and who have painted more than 60 paintings.
- Replace the text '<<Name>>' with the merge field *Name.*
- Replace the text '<<Surname>>' with the merge field *Surname*.

Save the document, but do NOT close it. (5)

7.1.4 Complete the merge and save the merged document as **7LectureMerge**. (1)

Save and close the **7Lecture** document and the **7LectureMerge** document.

7.2 Open the **7ArtForm** spreadsheet.

Use a spreadsheet feature to split the data stored in **column A** into different columns. The comma (',') must be used to split the data into columns.

**HINT:** Use the spreadsheet feature 'Text to Columns' on the *Data* tab in the *Data Tools* group. (2)

Save and close the **7ArtForm** spreadsheet.

7.3 Open the **7Summary** spreadsheet.

Use the SUBTOTAL feature to determine the greatest number of artworks painted by an artist according to the birth country. (3)

Save and close the **7Summary** spreadsheet.

#### 7.4 Open the **7Timeline** spreadsheet.

The art gallery manager wants to know which paintings were created by the same artist in consecutive years (where one year follows the previous year).

Use the following steps to assist the art gallery manager:

**Step 1:** Sort the data alphabetically according to artist AND then from the earliest to the latest year in which the painting was completed.

**Step 2:** Insert a formula in **column D** to perform the following checks:

- **Check 1:** Start from row 2 and check whether the artist in the current row is the same artist as in the previous row.
- **Check 2:** Check whether the artist painted a painting in the previous year by checking if the difference between the year in the current row and the year in the previous row is 1.
- If Check 1 and Check 2 are both TRUE, then display 'True', or otherwise display 'False'.

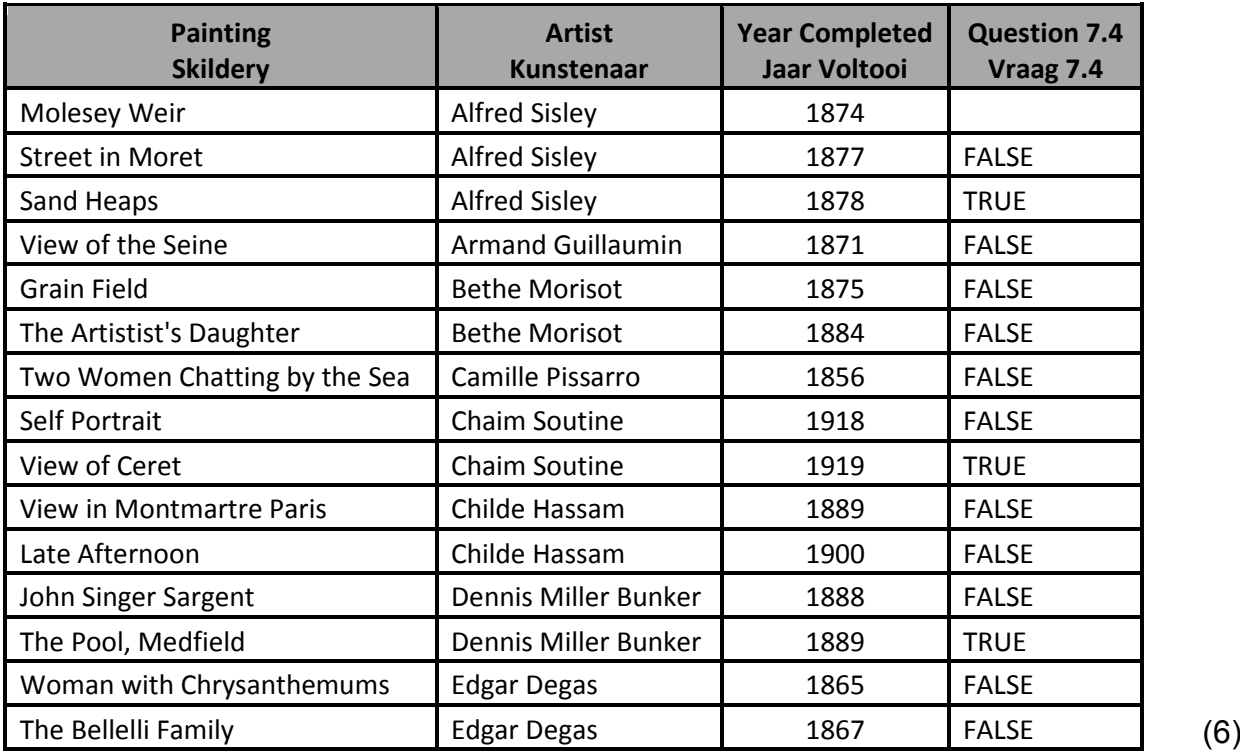

Example of output:

Save and close the **7Timeline** spreadsheet. **[20]**

**TOTAL: 180**

 $\overline{\phantom{a}}$ 

# **HTML TAG SHEET**

NSC

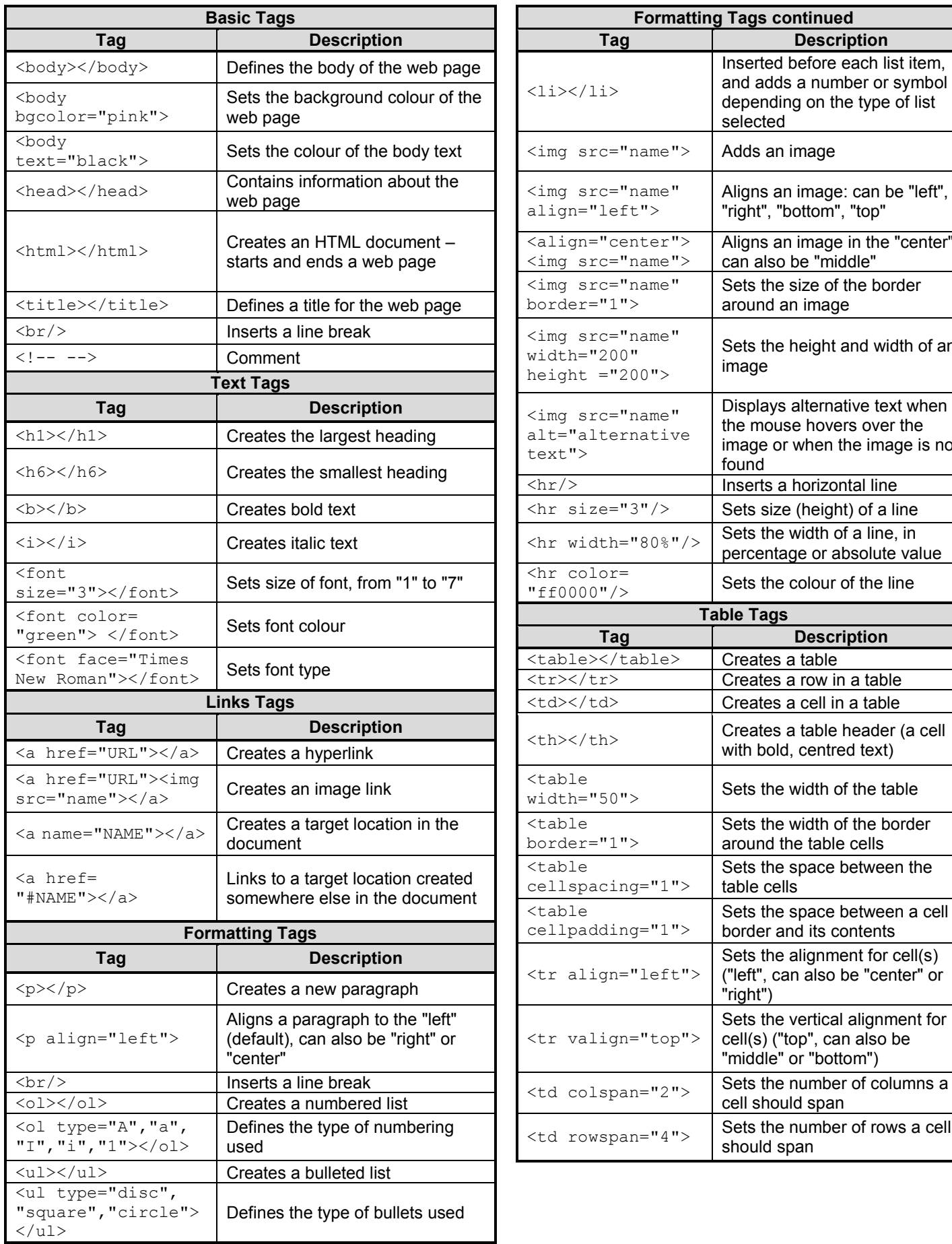

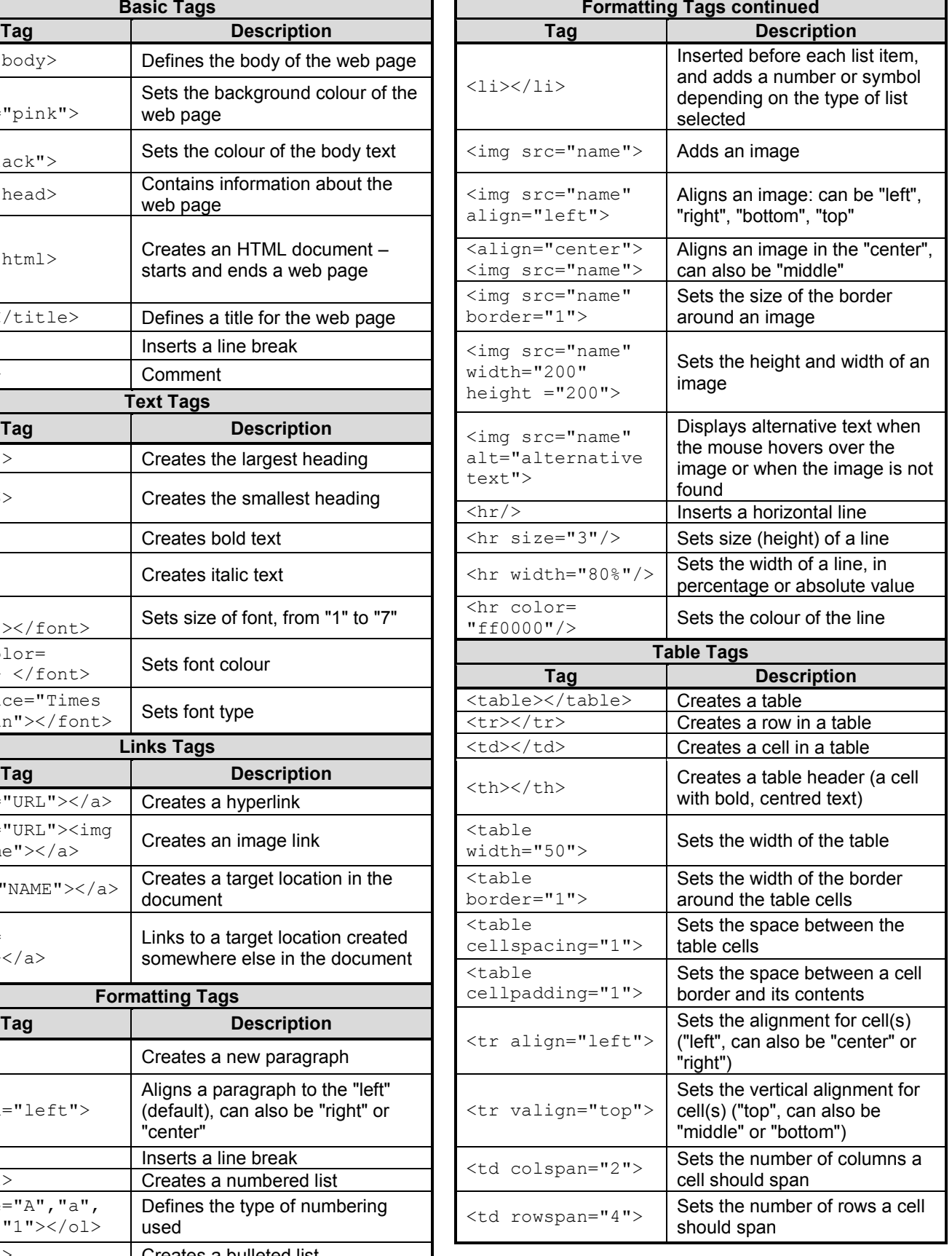

#### **INPUT MASK CHARACTER SHEET**

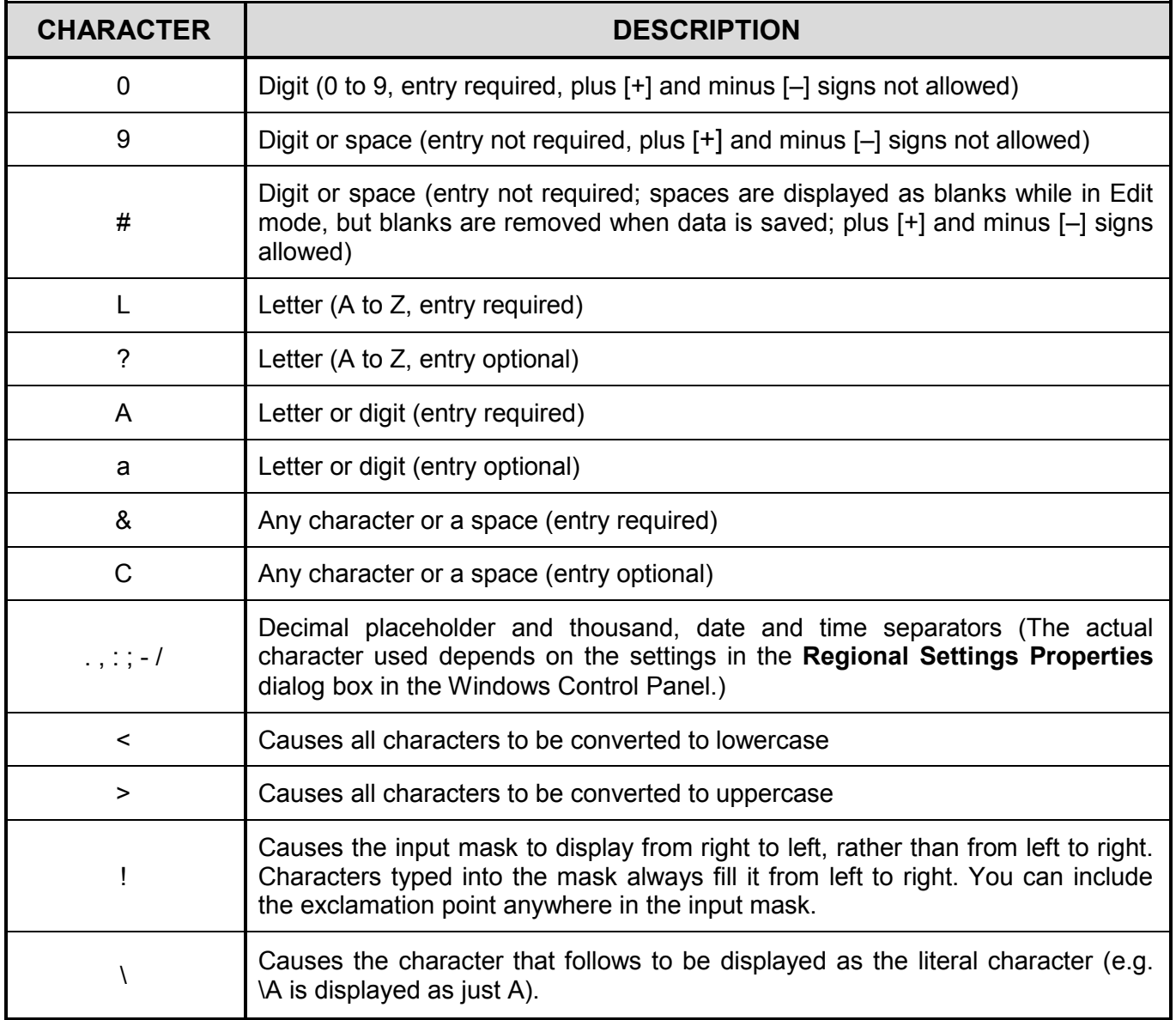

Examination sticker **180** 

#### **COMPUTER APPLICATIONS TECHNOLOGY P1 – NOVEMBER 2018**

**INFORMATION SHEET** *(to be completed by the candidate AFTER the 3-hour session)*

#### CENTRE NUMBER \_\_\_\_\_\_\_\_\_\_\_\_\_\_\_\_\_\_\_\_\_\_\_\_\_\_\_\_\_\_\_\_\_\_\_\_\_\_\_\_\_\_\_\_\_\_\_\_\_\_\_\_\_\_\_\_\_\_

EXAMINATION NUMBER \_\_\_\_\_\_\_\_\_\_\_\_\_\_\_\_\_\_\_\_\_\_\_\_\_\_\_\_\_\_\_\_\_\_\_\_\_\_\_\_\_\_\_\_\_\_\_\_\_\_\_\_\_

WORK STATION NUMBER **WORK STATION** 

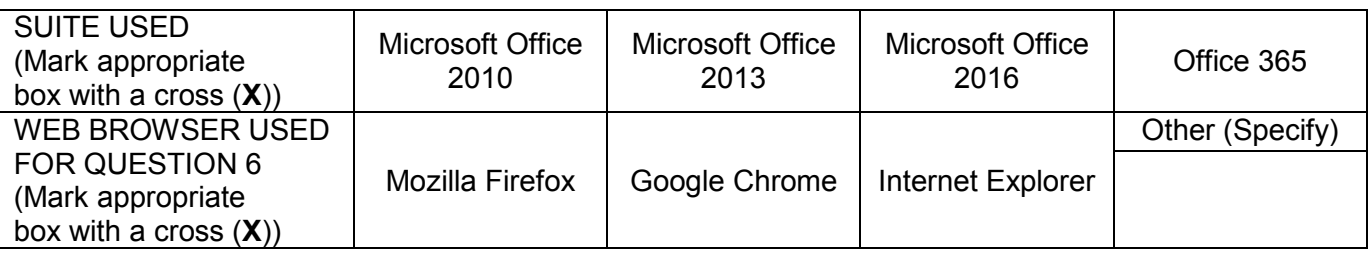

#### FOLDER NAME

*Tick if saved and/or attempted.*

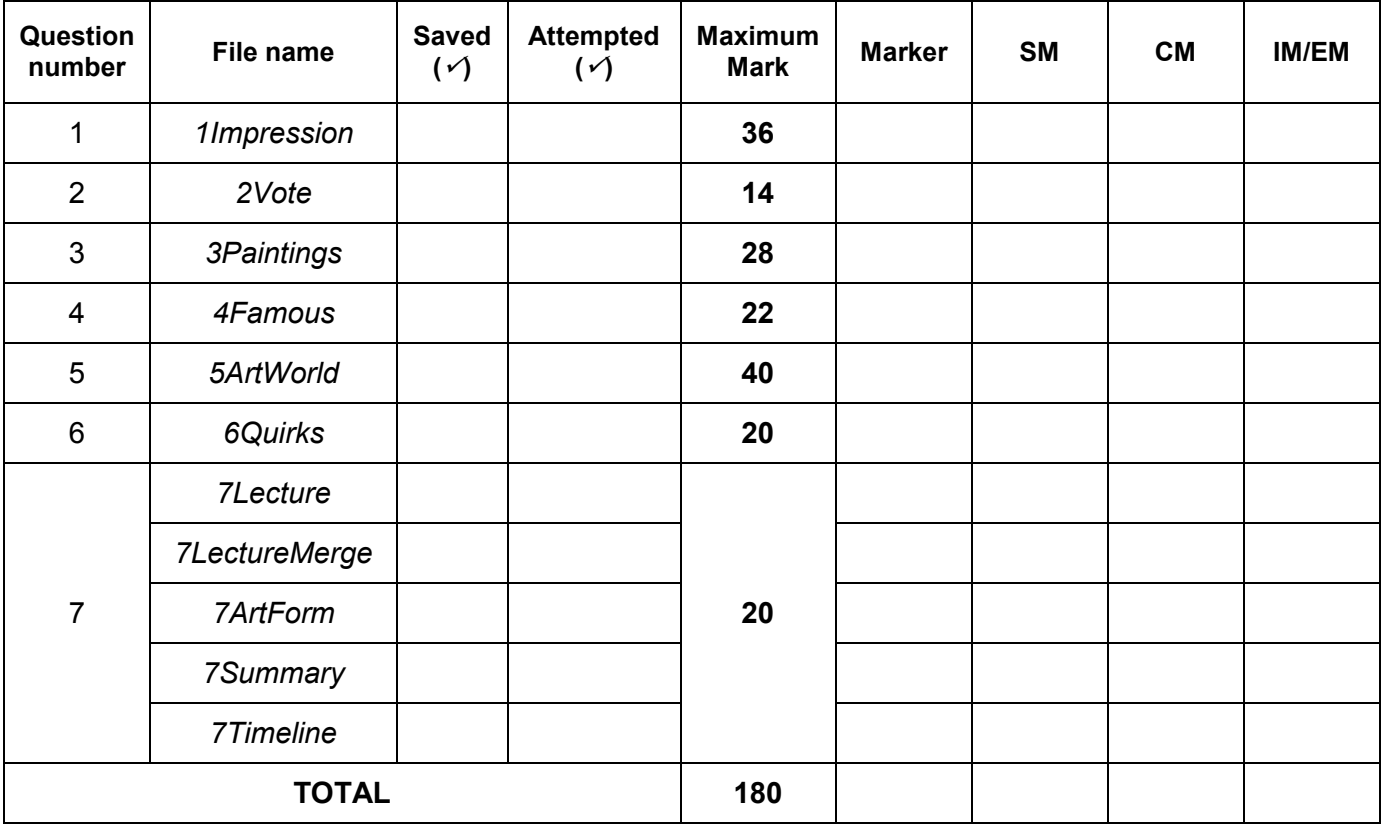

\_\_\_\_\_\_\_\_\_\_\_\_\_\_\_\_\_\_\_\_\_\_\_\_\_\_\_\_\_\_\_\_\_\_\_\_\_\_\_\_\_\_\_\_\_\_\_\_\_\_\_\_\_\_\_\_\_\_\_\_\_\_\_\_\_\_\_\_\_\_\_\_\_\_\_\_\_\_\_\_\_\_ \_\_\_\_\_\_\_\_\_\_\_\_\_\_\_\_\_\_\_\_\_\_\_\_\_\_\_\_\_\_\_\_\_\_\_\_\_\_\_\_\_\_\_\_\_\_\_\_\_\_\_\_\_\_\_\_\_\_\_\_\_\_\_\_\_\_\_\_\_\_\_\_\_\_\_\_\_\_\_\_\_\_

Comment *(for office/marker use only)*